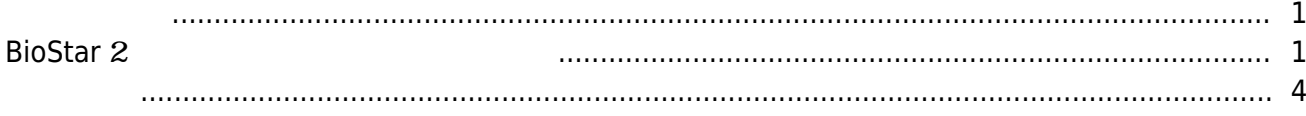

, [BioStar 2](http://kb.supremainc.com/knowledge/doku.php?id=tag:biostar_2&do=showtag&tag=BioStar_2),

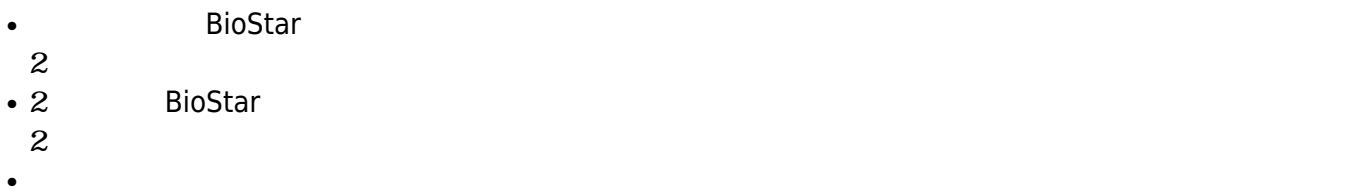

# <span id="page-1-1"></span>**BioStar** 2

1. **ユーザー**タブに移動した後、ユーザー追加ボタンをクリックしてください。 **◎ RE 品 (++ ① RioStar2にっいて ② ヘルプ** BioStar 2 Administrat<br>(2017)  $\blacksquare$ すべてのユーザー  $\boxed{|\mathbf{x}||\mathbf{x}|}\boxed{1}$  <br>  $|\mathbf{1}||\mathbf{1}||\mathbf{x}||\mathbf{x}|\boxed{50\,\mathrm{i}\bar{\mathbf{x}}\,\mathbf{v}}$  $\boxed{\cdots}$  $_{\rm 10}$  $^{\tt \#}$ م<br>أ-د  $\overline{a}$  $\pm \tau \sim \tau \sigma \tau - \tau$ œ  $\tau$  < c  $\sigma$  =  $\tau$  -Administrato

<span id="page-1-0"></span> $3$ 

2.

## および**ID**です。

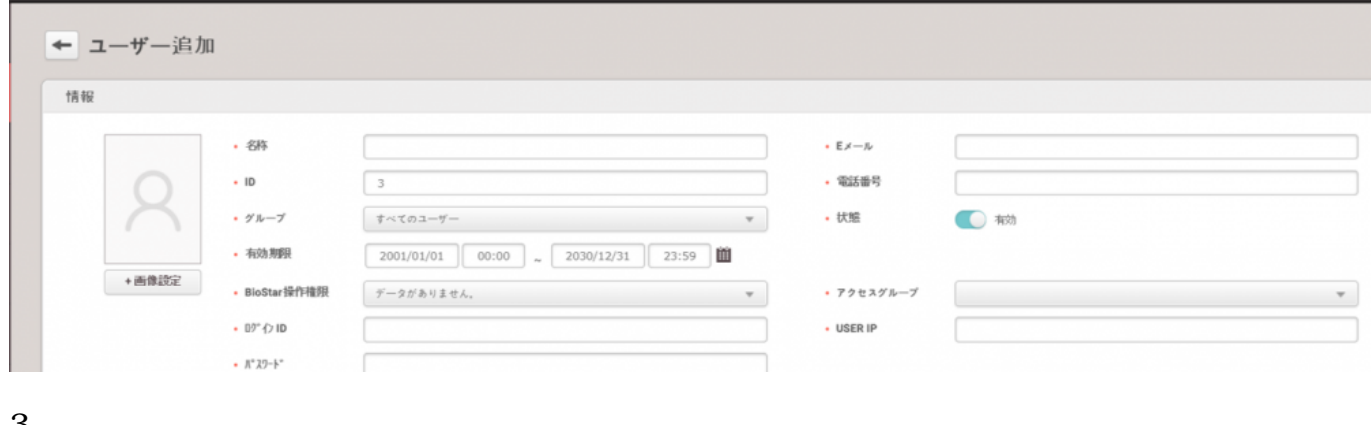

 $4$  $80$ 

3.

登録する認証情報を選択してください。PIN

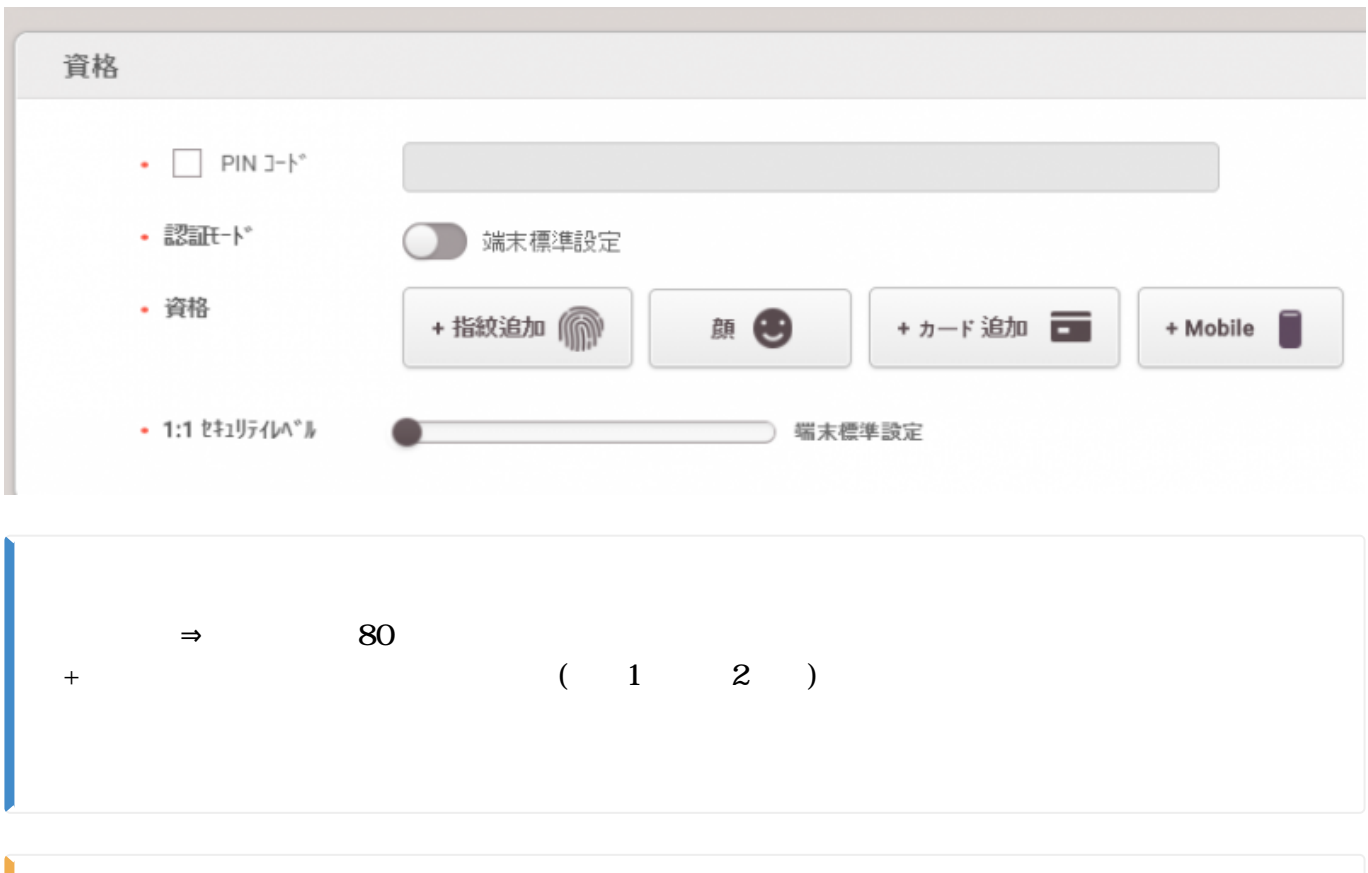

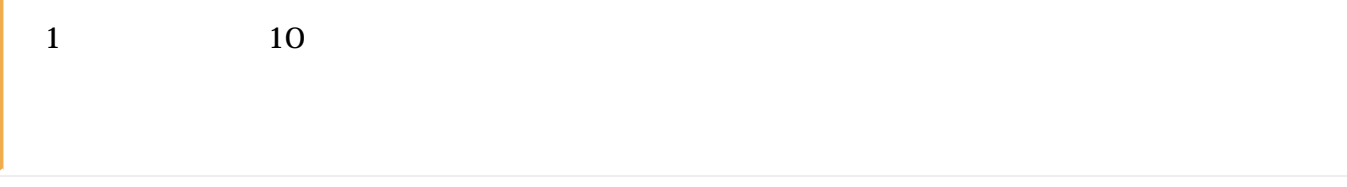

### 2021/10/05 14:31 3/5

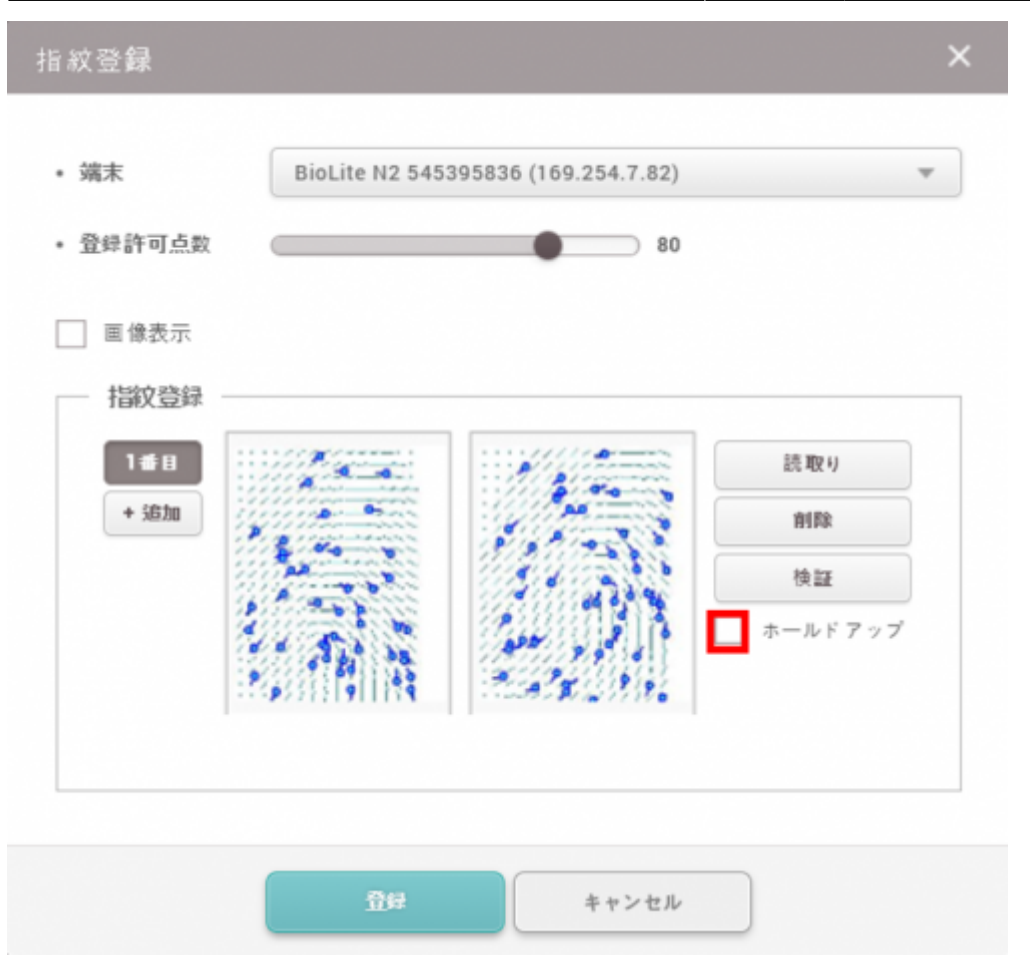

- 4.
- **+カード追加**ボタンをクリックし、カードを登録します。1ユーザーに対し8つのカードを登録できます。
- 
- $3$
- 
- カードリーダーによる登録
- $\bullet$
- 手動入力

### 2021/10/05 14:31 4/5

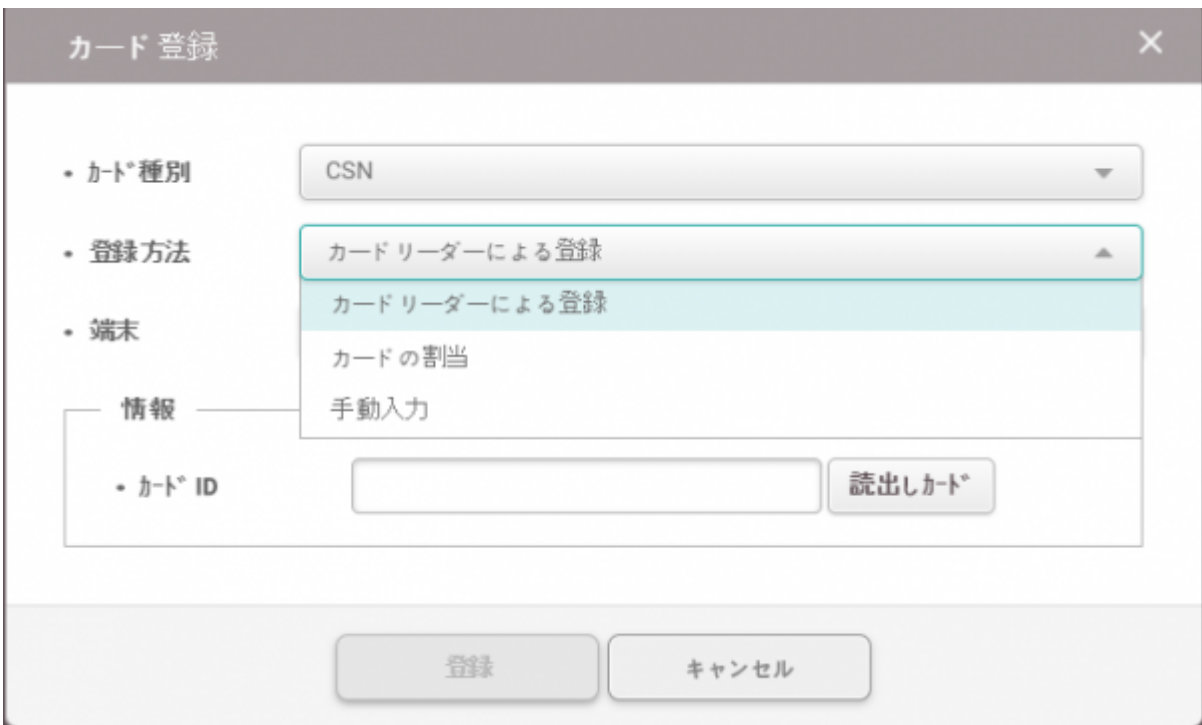

5. 認証情報を確認後、**適用**をクリックしてBioStar 2に登録します。

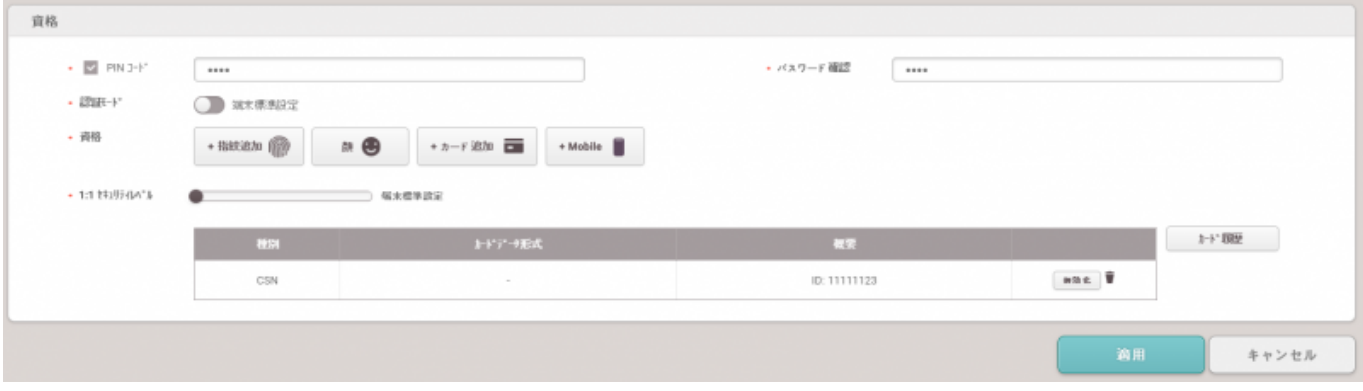

6.

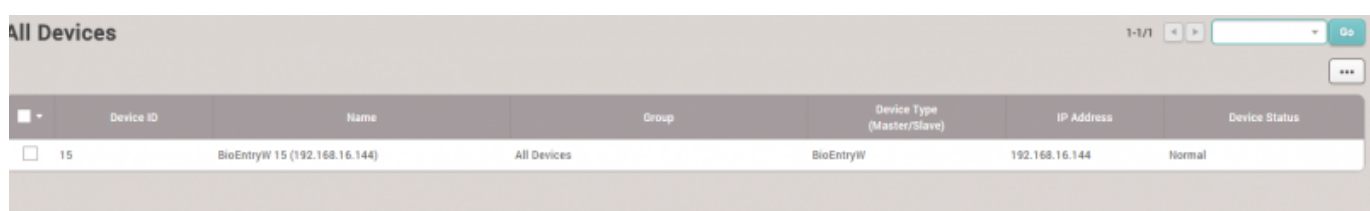

## <span id="page-4-0"></span>[addnewuser.mp4](http://kb.supremainc.com/knowledge/lib/exe/fetch.php?cache=&media=en:addnewuser.mp4)

Last update: **2020/07/01 11:17**